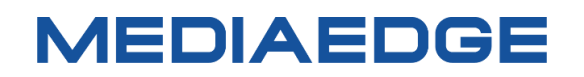

# QDVS-1100

# User Manual

Model number: ME-QDVS-1100

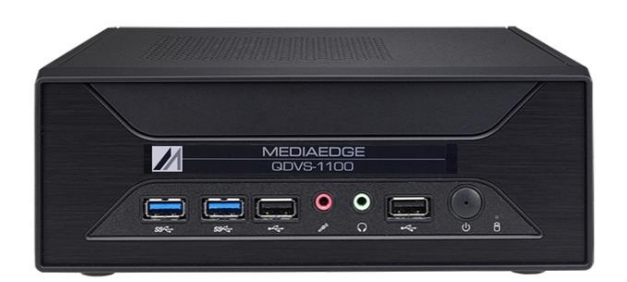

October 27, 2023

1st Edition

Copyright (C) 2023 MEDIAEDGE Corporation

All rights reserved.

## **Revision history**

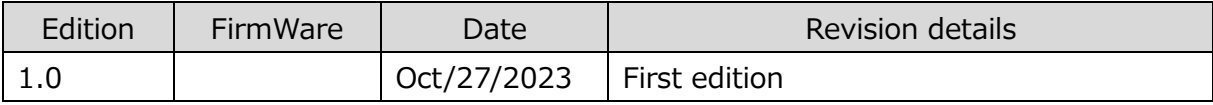

## **Contents**

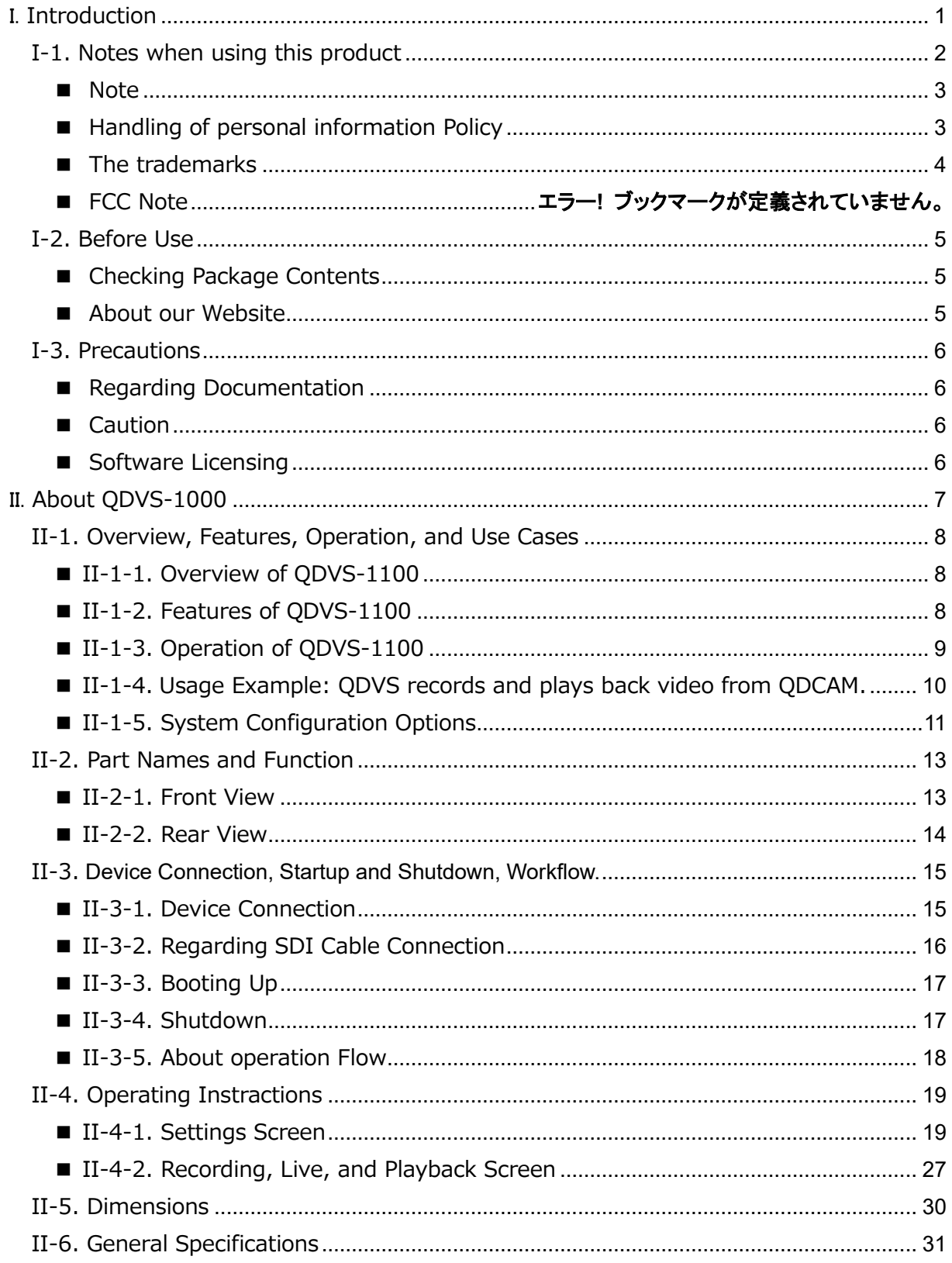

# <span id="page-4-0"></span>I. **Introduction**

This chapter describes the matters that need to be noted before the setup and the use of QDCAM

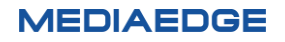

## <span id="page-5-0"></span>**I-1. Notes when using this product**

This section provides guidelines for using this product. If you have any questions regarding the product usage or the contents of this manual, please contact MEDIAEDGE Corporation Customer Service.

MEDIAEDGE Corporation International Customer support Intl. Support-me@mediaedge.co.jp

**Do not damage the power cord:** A damaged power cord can cause a fire and/or an electric shock. Avoid placing heavy objects on the cord or positioning it near any heat sources. Additionally, do not bend or modify the power cord in any way. When unplugging the AC adapter, hold the plug itself. If the power cord is damaged, please contact the customer support at the store where you purchased the product for a replacement.

## **Do not disassenble:**

Opening the case or attempting to modify the product can cause a fire and/or electric shock. For internal inspections and repairs, please contact our customer support or the store where you purchased the product.

## **C** Do not use the product in duty and **humid areas:**

Using the product in such conditions can lead to short circuits and heat generation, causing fires and electric shocks.

## **Do not allow water or foreign objects to enter the product:**

If water or foreign objects get inside, they can cause fires and electric shocks. If this occurs, turn off the power, unplug the power cord, and contact the store where you purchased the product or our customer support.

## **Do not use the product during thunderstorm:**

Avoid touching the product's body and plug, as it can cause electric shocks.

## **Do not touch the AC adapter with wet hands:**

Do not plug in or unplug the AC adapter with wet hands, as it can cause electric shocks.

## **C** Do not place the product in direct **sunlight:**

Avoid placing the product in direct sunlight or near heating equipment, as it can cause fires or damage the product.

## **Do not use the product if it is smoking:**

f the product is smoking or emitting a strange smell, discontinue use immediately, as it can cause fires or damage the product. If this occurs, turn off the power, unplug the power cord, ensure it stops smoking, and then contact the store where you purchased the product or our customer support.

## **Do not use the product if it is damaged:**

If the product is dropped or the cover is damaged, discontinue use to avoid fires or further damage. In such cases, turn off the power, unplug the power cord, and contact the store where you purchased the product or our customer support.

## **1.** Do not place the product in an **unstable location:**

Avoid placing the product on unstable stands or tilted surfaces, as it can fall and cause injuries or damage itself. Organize the power cord and AV cable to prevent tripping and potential injury or damage.

## **Turn off the power when cleaning the product:**

Before connecting or cleaning the product, unplug the power cord to avoid electric shocks or damage. When cleaning the product, do not use volatile solvents such as thinner. If the product will not be used for an extended period, unplug the AC adapter.

## **A** Do not use any AC adapter other **than the one provided:**

Please do not use any product other than the included AC adapter, as it may cause a fire or product malfunction.

## **A** Do not cover the product with **fabric:**

Do not use the product in poorly ventilated areas or while covered. If the ventilation opening is blocked, heat can build up inside, causing fires or damage to the product.

#### <span id="page-6-0"></span>**■ Note**

Regardless of whether negligence occurred during use, our company will not be responsible for any claims related to consequential, special, or incidental damages, including lost profits, arising from operating this product. We do not guarantee the product when it is used for purposes other than those originally intended or outside the recommended environment.

## <span id="page-6-1"></span>**■ Handling of personal information Policy**

As a general rule, our company will not use customers' personal information for purposes other than those listed below:

- ・To support the use of our products.
- ・To conduct surveys on the usage of our products for product improvement, development, and service enhancement.
- ・Survey results may be provided to our business partners as a reference without including customers' personal information.
- ・To verify the legitimacy and validity of bank accounts and credit cards.
- ・To provide information on updated software versions and new products.
- ・To send prizes to customers who have won in sweepstakes.

With customers' permission, personal information may be used for other purposes.

We manage the provided information properly and will not disclose or provide it to third parties without customers' permission, except in special

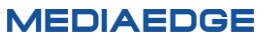

#### User Manual

circumstances.

If you have any questions concerning our handling of your personal information, please contact us at http://www.mediaedge.co.jp.

#### <span id="page-7-0"></span>**■ The trademarks**

- (1) MEDIAEDGE is a registered trademark of MEDIAEDGE Corporation.
- (2) HDMI, High-Definition Multimedia Interface, and the HDMI logo are trademarks or registered trademarks of HDMI Licensing Administrator, Inc. in the United States and other countries.
- (3) Other product names, related names, and logos are trademarks or registered trademarks of their respective companies.

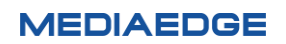

## <span id="page-8-0"></span>**I-2. Before Use**

#### <span id="page-8-1"></span>**■ Checking Package Contents**

Please verify that the following items are included in your QDVS-1100 package. Although we have taken great care in packaging the product, if any items are missing, please contact the retailer where you made the purchase or reach out to our customer support using the details provided below.

MEDIAEDGE Corporation International customer support Intl.Support-me@mediaedge.co.jp

Items Included with QDVS-1100.

- QDVS-1100 Main unit x 1
- Keyboard x 1
- Small Keyboard (for key operation) x 1
- Mouse x 1
- **Quick Manual x 1** 
	- \*The User Manual (this document) can be downloaded as a PDF from our website

#### <span id="page-8-2"></span>**■ About our Website**

or the latest updates on our QDVS-1100 and other products, visit our website at

[http://www.mediaedge.co.jp.](http://www.mediaedge.co.jp/) We provide access to the latest drivers, utilities, product manuals, and FAQs, so feel free to utilize our website for your needs.

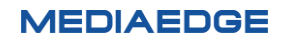

# <span id="page-9-0"></span>**I-3. Precautions**

#### <span id="page-9-1"></span>■ **Regarding Documentation**

- ⚫ If there are discrepancies between the instructions in this manual and actual operational methods, prioritize the actual operational methods.
- ⚫ For the sake of clarity, the illustrations and screen images in this manual may differ from the actual product.

#### <span id="page-9-2"></span>**■ Caution**

- The content and specifications of this product are subject to change without prior notice.
- ⚫ While we have taken great care in creating this product, if you notice any errors, omissions, or unclear points, please contact our company.
- ⚫ Reverse engineering, decompiling, and disassembling of this product are strictly prohibited.

#### <span id="page-9-3"></span>■ **Software Licensing**

This product uses free software that falls under the GNU General Public License (referred to as "GPL") or the GNU Lesser General Public License (referred to as "LGPL") for some of its embedded software.

For a list of software under the GPL/LGPL, source code requests, and any related questions, please contact our customer support.

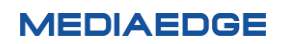

# <span id="page-10-0"></span>II. **About QDVS-1000**

This section provides an overview and explains the functionalities of the different components of the QDVS-1100.

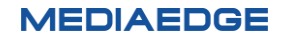

## <span id="page-11-0"></span>**II-1. Overview, Features, Operation, and Use Cases**

#### <span id="page-11-1"></span>**■ II-1-1. Overview of QDVS-1100**

This device takes video output from a QDCAM's Quad Link (3G-SDIx4) as input and performs recording and playback.

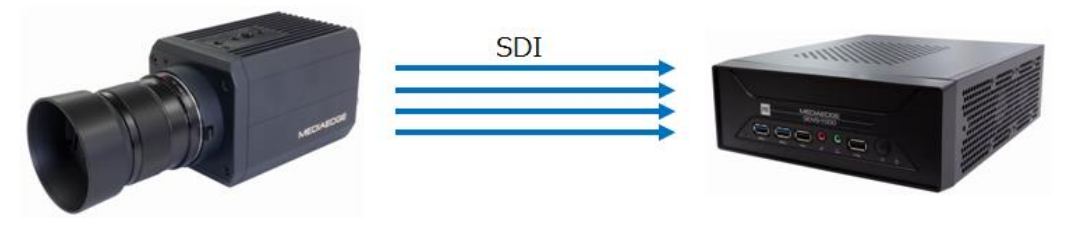

QDCAM 240P Filming **Recording and playback of 240P video** 

#### <span id="page-11-2"></span>**■ II-1-2. Features of QDVS-1100**

- Records and plays back video output from QDCAM.
	- ・Can loop record video for 1 to 25 seconds.
	- ・Uses keyboard controls to play back recorded video.
	- ・Input is via QUAD Link (3G-SDIx4), and playback is via HDMI output.

#### Standard Filming

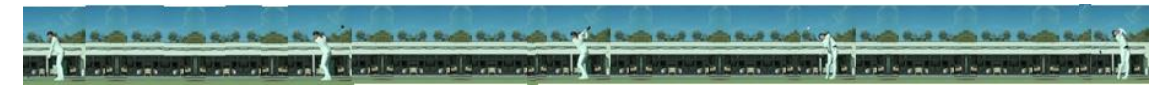

High-Speed Filming

- Loop recording and live display
	- ・Records uncompressed data in a loop for a preset duration.
	- ・Displays with a delay corresponding to the pre-set delay time.
	- ・Stops recording through keyboard operation or by time setting.

- Playback
	- ・Plays back recorded video at 1/4 slow speed (60p).
	- ・Allows adjustment of playback speed.
	- ・Initial behavior upon entering playback mode can be configured.
	- ・Auto-starts playback, with an option to pause at the beginning or end.
	- ・Frame-by-frame playback through key operations (forward and reverse).
	- ・Jump to the beginning or end of playback.
	- ・Supports synchronized playback of multiple QDVS units.
- **Recording File Generation** H.264(MP4), ProRes422(MOV)
- **Recording File Storage** 
	- ・Storage on NAS.
	- ・Storage on USB storage devices.

#### <span id="page-12-0"></span>**■ II-1-3. Operation of QDVS-1100**

- **Sequence of Operations** 
	- ・Check the video from the QDCAM on the live screen.
	- ・Play the necessary scenes using key operations.
	- ・Record the verified playback video to NAS or USB storage.
- Live Screen

Displays live video filmed at 240P by QDCAM at 60P. By setting a delay, you can view the video live but delayed by the set amount of time, allowing you to review your own actions (such as a golf swing) after they are completed.

Playback Screen

While in live view, video of a preset duration is recorded to memory. Moving to the playback screen allows you to review the video stored in memory by using slow-motion or frame-by-frame forward and rewind. Since the video is recorded at 240P, you can see much finer movements than you would with video played back at normal speed from a regular camera (see II-1-4: Use Cases of QDCAM).

**Recording and Saving** 

 Video verified in the playback screen can be recorded to NAS or USB storage in H.264 or ProRes422 format, by specifying IN-OUT points.

## <span id="page-13-0"></span>■ **II-1-4.** Usage Example: QDVS records and plays back video from QDCAM.

#### **Multi-AngleView Slow-Motion Playback**

The system can be connected to a slow-motion system via Quad Link 3G-SDI, allowing for 1/4 slow-motion playback at 1080p resolution.

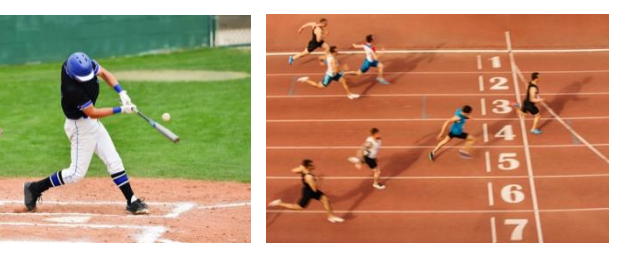

**Source Video for Sports Decision Systems** The accuracy of decision systems is significantly improved through the synchronization of high-speed, high-resolution images and exposure timing.

Given the reasonable pricing of both cameras and lenses, it becomes easier to set up multiple cameras for capturing video from various angles.

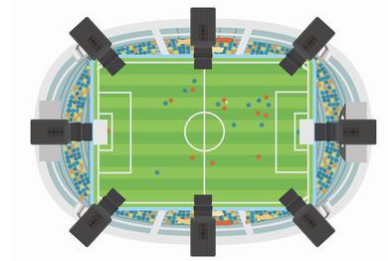

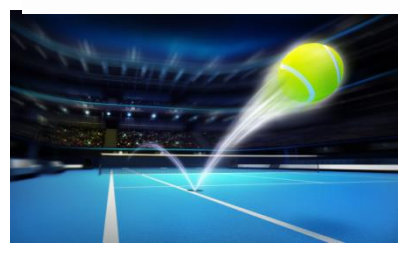

### **Wide-Angle and Close-Up Shooting Suitable for Sports Broadcasting**

By placing the camera close to the players and using a wide-angle lens, you can capture more dynamic footage.

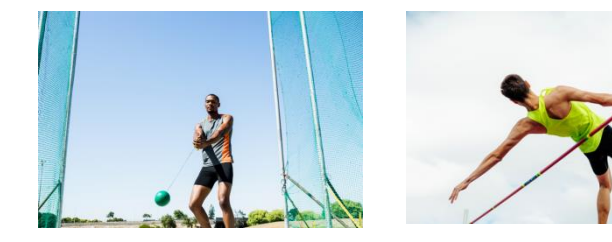

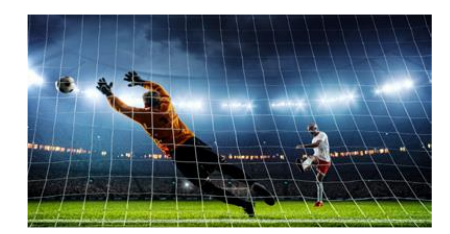

#### **Utilization of Video for Sports Coaching**

Accurate sports analysis is made possible through the synchronization of high-speed, high-resolution images and exposure timing. In addition, the slow-motion playback feature can be utilized for checking players' performance and for receiving appropriate advice from coaches.

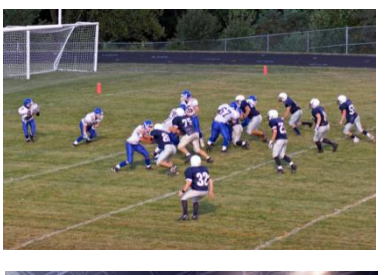

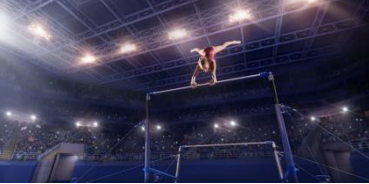

### <span id="page-14-0"></span>**■ II-1-5. System Configuration Options**

#### ■ Example1: Simple System via Cable Connection

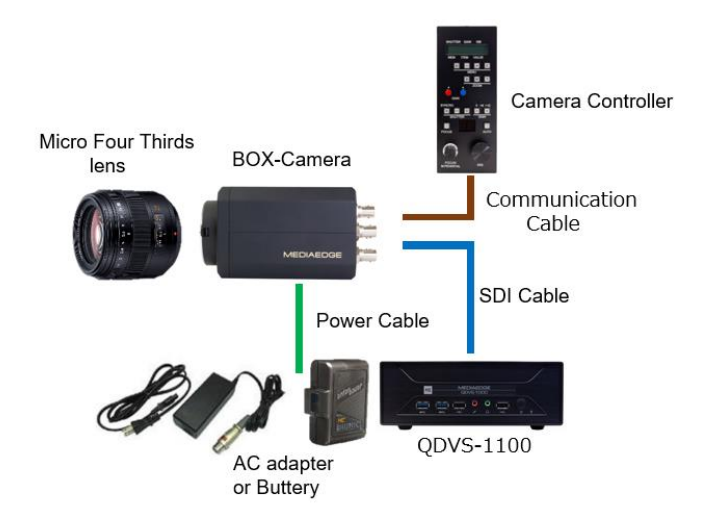

For SDI video output to a nearby QDVS-1100 or other recorders, switchers, servers, and video systems, a direct connection is made from the camera using a coaxial cable. The camera controller is also directly connected to the camera using a communication cable.

■ Example2: Medium-Distance Transmission System for Stadiums and Arenas

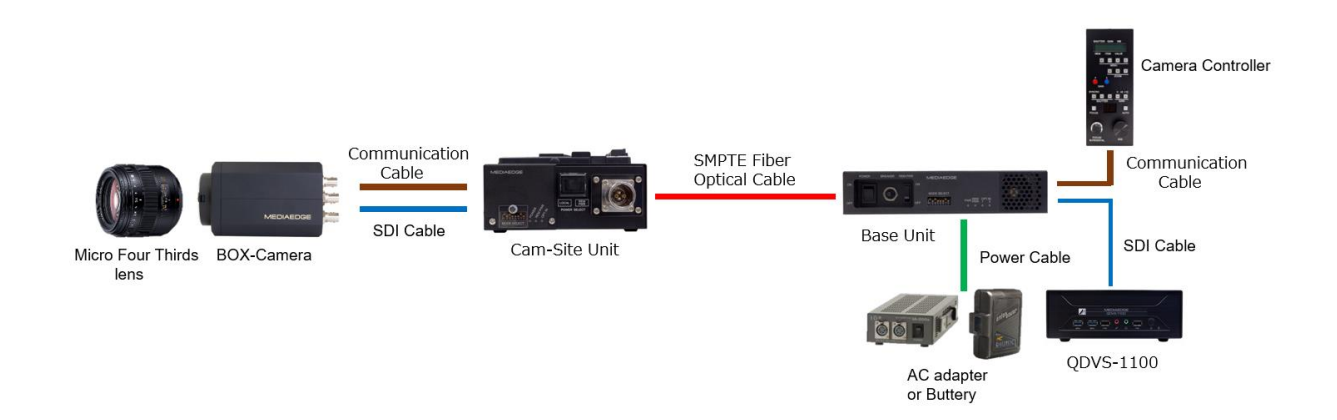

Optical camera cables are used to transmit the camera video to remote locations. The camera controller is also set up at a distant location for remote operation. In this system, power is supplied to the camsite unit and the camera from the base unit, eliminating the need to provide power at the camera side. The maximum length for the optical camera cable is up to 500 meters.

#### User Manual

■ Long-Distance Transmission System for Golf Broadcasting, etc.

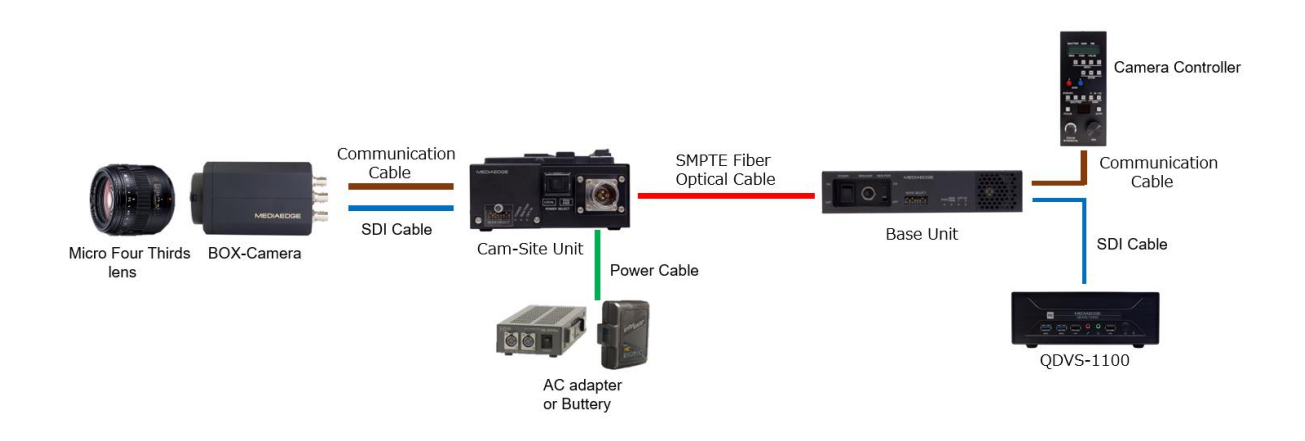

Optical camera cables are used to transmit the camera video to remote locations. The camera controller is also set up at a distant location for remote operation. In this system, power is supplied to the camsite unit. The optical camera cable can be extended up to a maximum of 2 km.

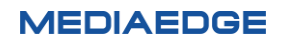

## <span id="page-16-0"></span>**II-2. Part Names and Function**

#### <span id="page-16-1"></span>**■ II-2-1. Front View**

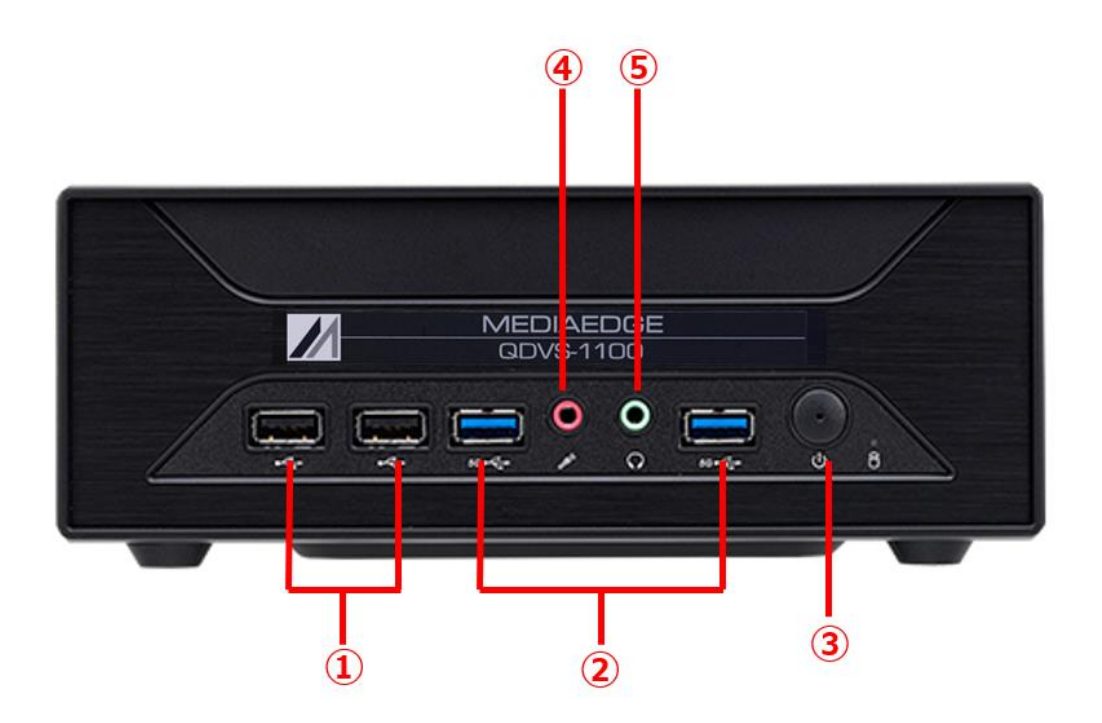

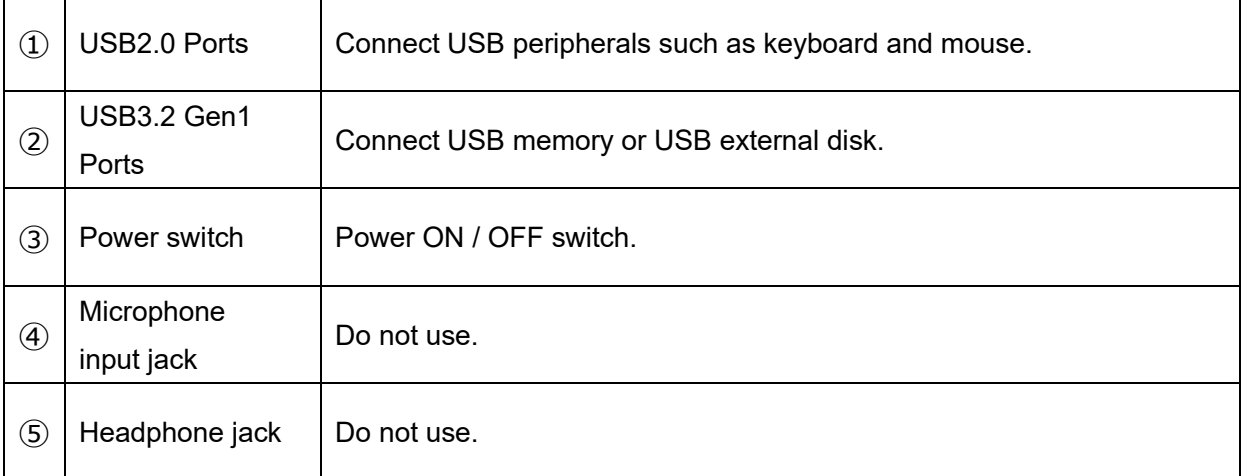

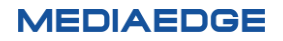

## <span id="page-17-0"></span>**■ II-2-2. Rear View**

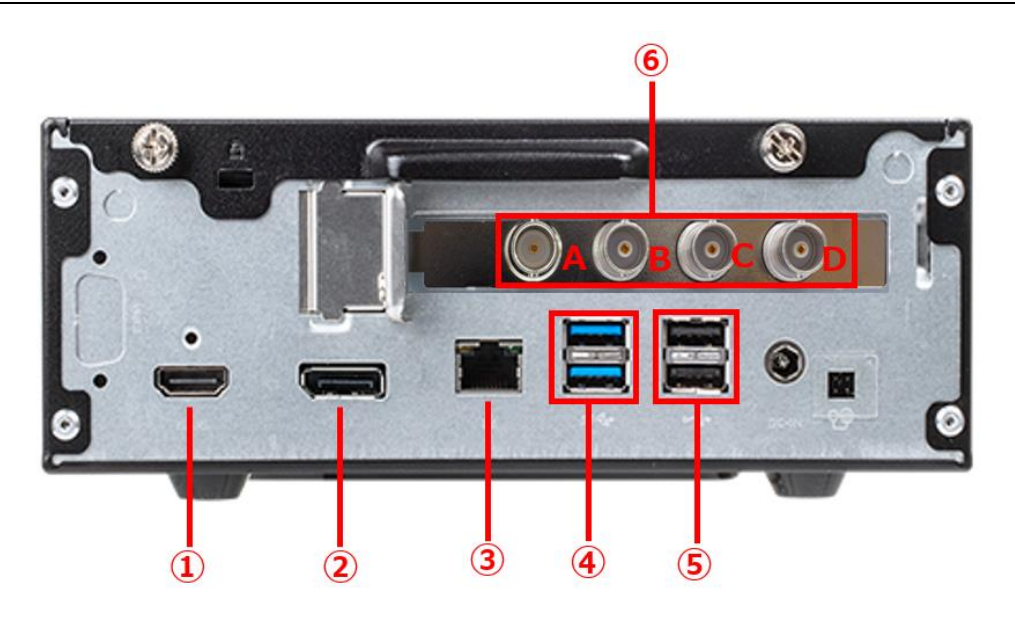

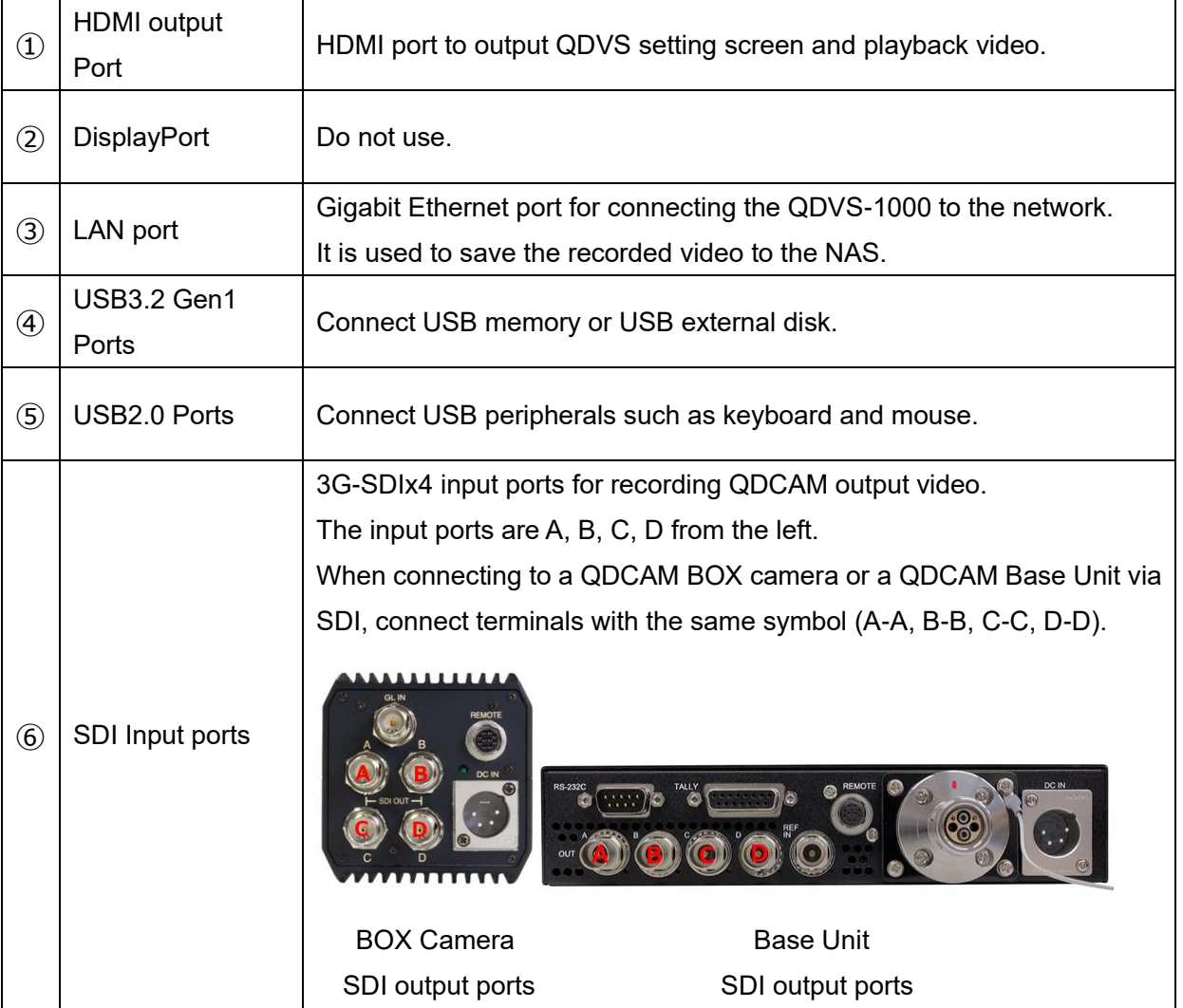

## <span id="page-18-0"></span>**II-3.** Device Connection, Startup and Shutdown, Workflow.

#### <span id="page-18-1"></span>**■ II-3-1. Device Connection**

Please refer to the following example connections and connect the QDCAM device and QDVS-1100 according to your operational needs.

1. Operations where recorded data is saved to a USB memory stick or USB storage device connected to the main unit.

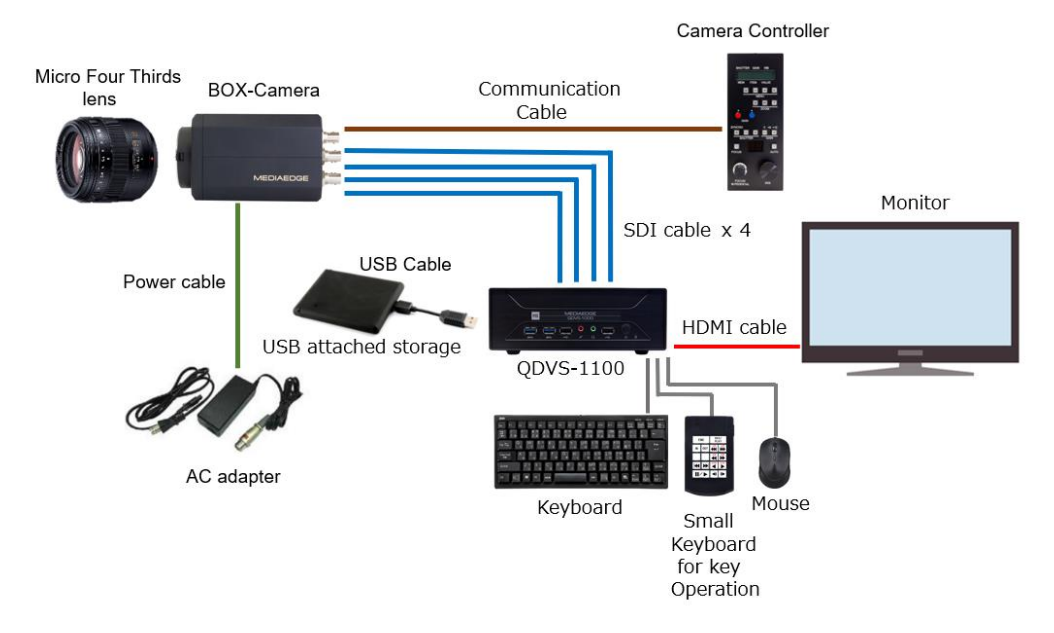

2. Operations where recorded data is saved to a NAS.

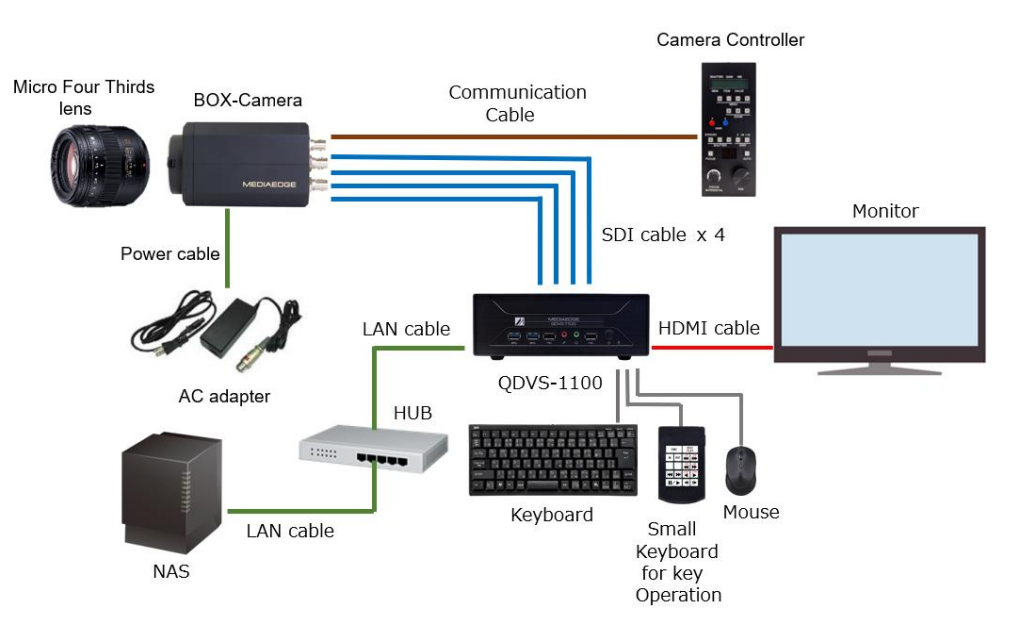

User Manual

3. Operations that involve synchronized playback.

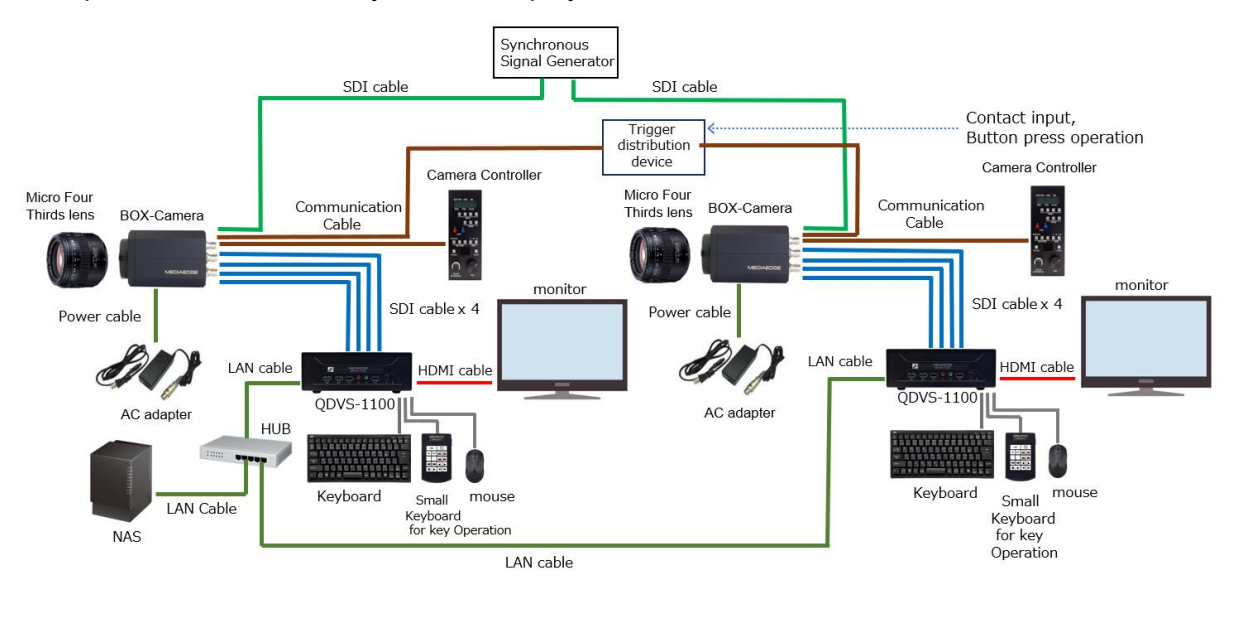

<span id="page-19-0"></span>■ **II-3-2.** Regarding SDI Cable Connection

Connect terminals with the same symbols to each other (A-A, B-B, C-C, D-D)

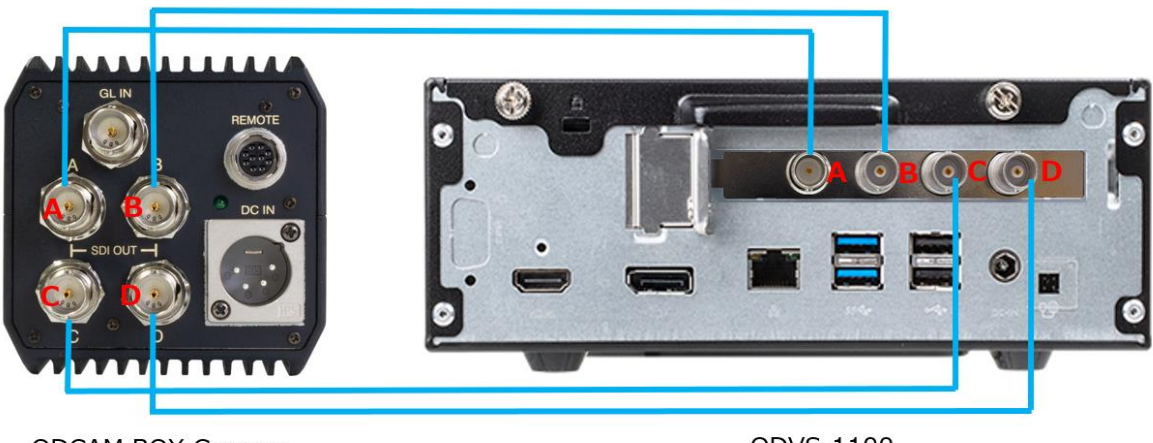

QDCAM BOX Camera

QDVS-1100

#### <span id="page-20-0"></span>**■ II-3-3. Booting Up**

Connect the power cable to the main unit and press the power button located on the front. The system will start up and the settings screen will be displayed. After configuring the settings to match your operation, press the Start button located at the bottom right of the screen. You will have two options: "Start without saving" and "Save and start." Pressing either of these will initiate the player.

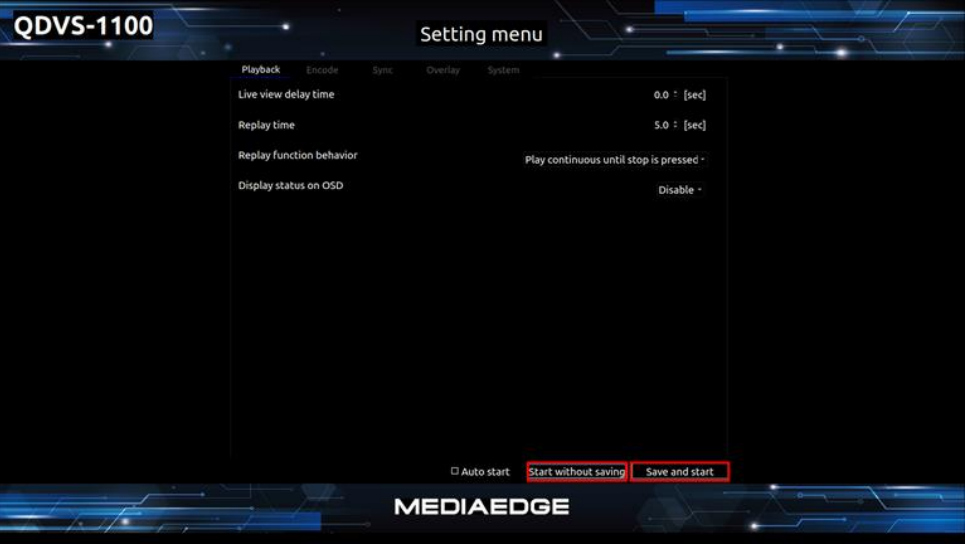

Playback Setting Screen

<span id="page-20-1"></span>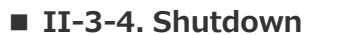

While the player is active, pressing the ESC key will take you back to the settings screen.

At the bottom right of the settings screen, please press the "Shutdown" button.

A confirmation dialog will appear; select "OK" to proceed with the shutdown.

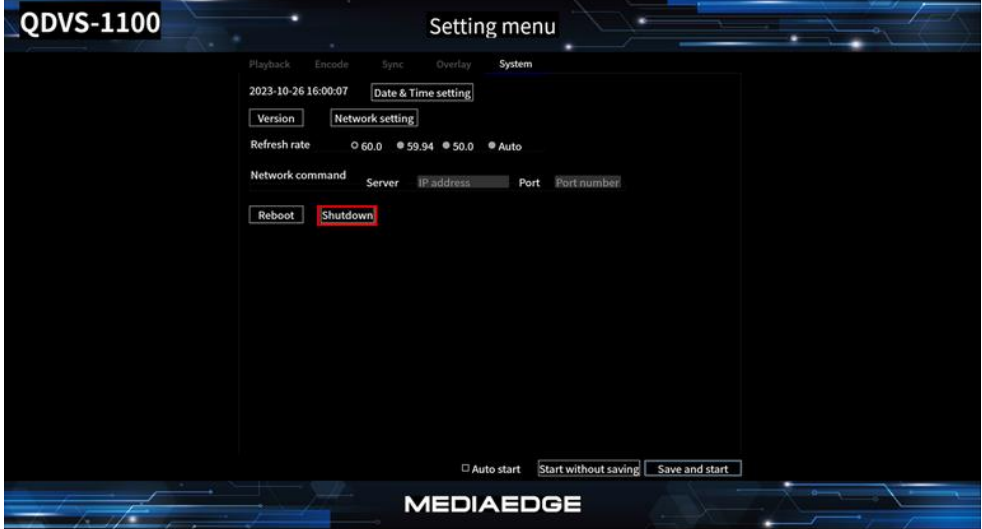

System Setting Screen

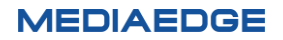

#### <span id="page-21-0"></span>■ **II-3-5.** About operation Flow

The operation flow after power on is as follows.

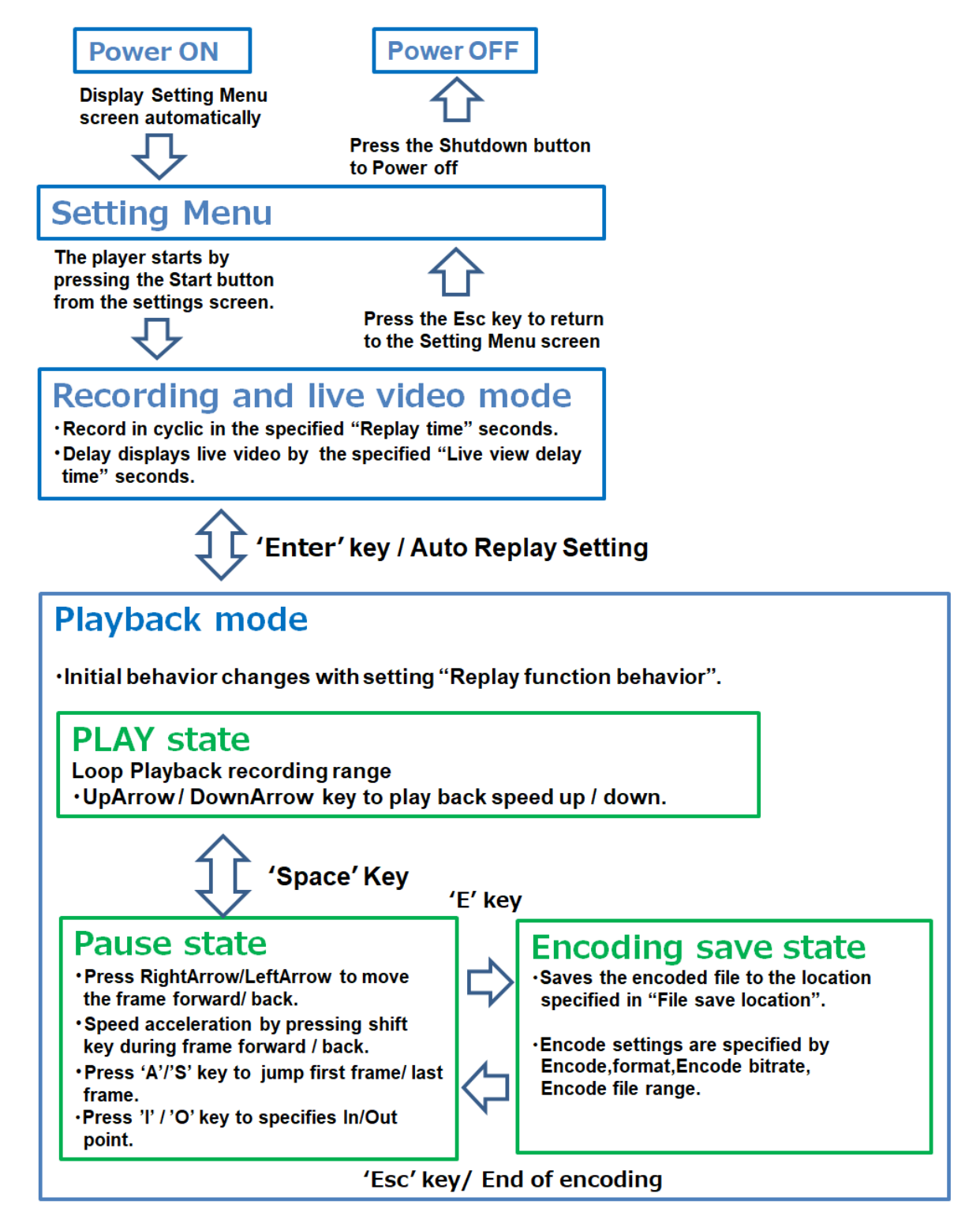

Transition of operating mode

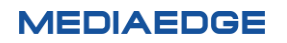

# <span id="page-22-0"></span>**II-4. Operating Instractions**

#### <span id="page-22-1"></span>**■ II-4-1. Settings Screen**

Upon startup, the settings screen will automatically appear. Configure the settings according to your operational needs. The settings screen is divided into five categories: Playback, Encode, Sync, Overlay, and System. Select the tab corresponding to the desired setting option.

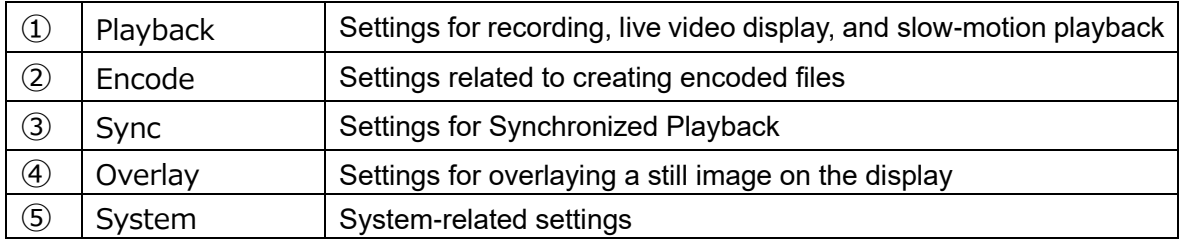

#### 1.PlayBack

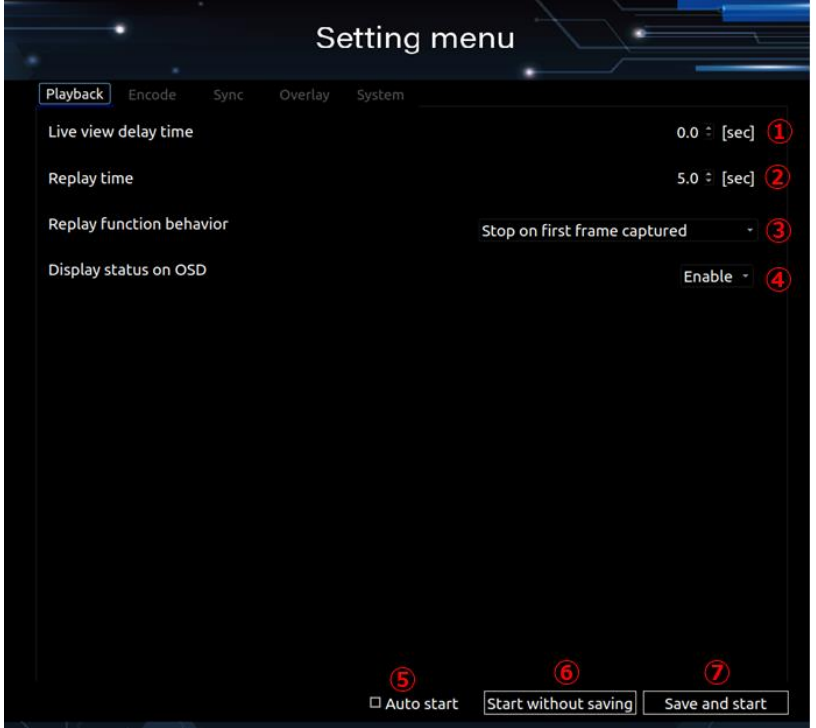

#### Playback setting screen

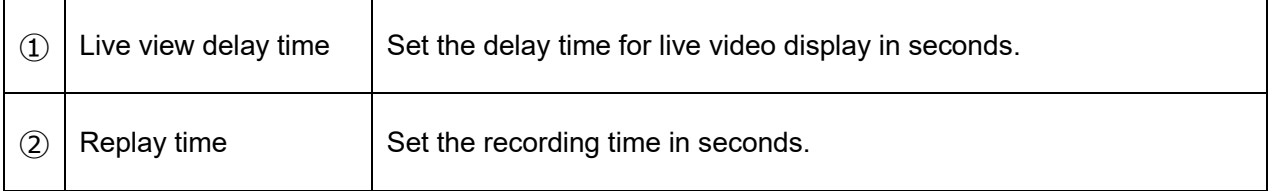

**MEDIAEDGE** 

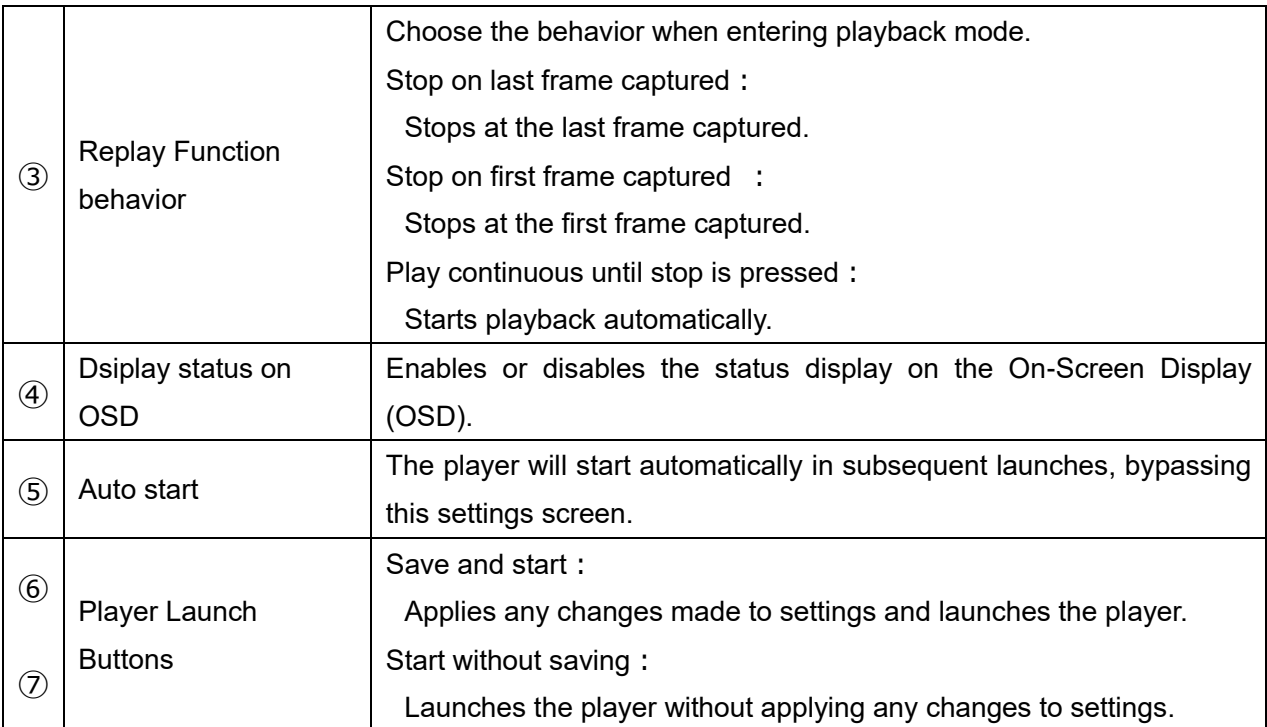

#### 2.Encode

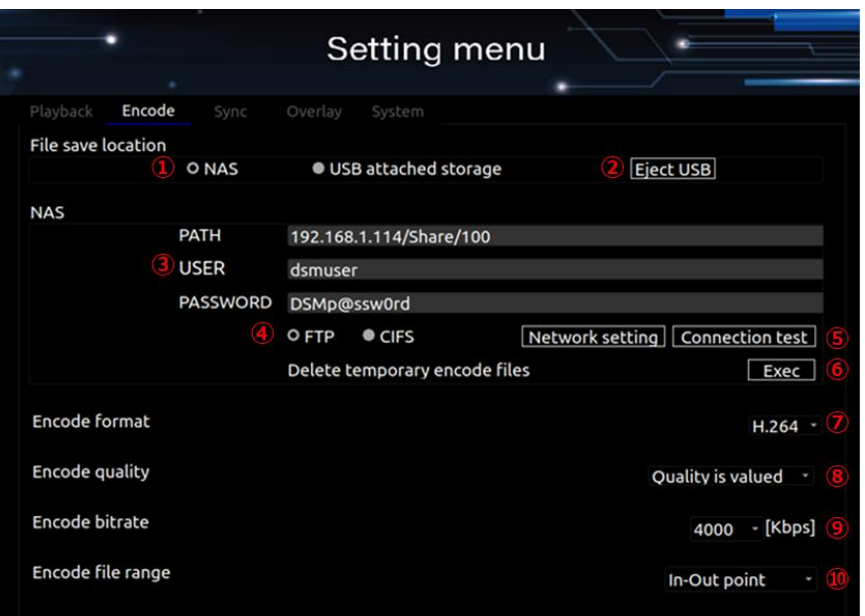

#### Encode Setting Screen

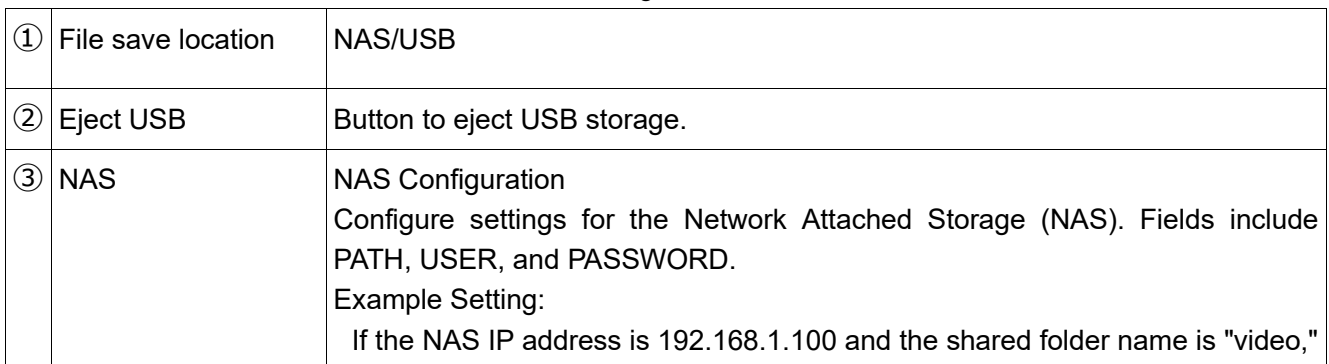

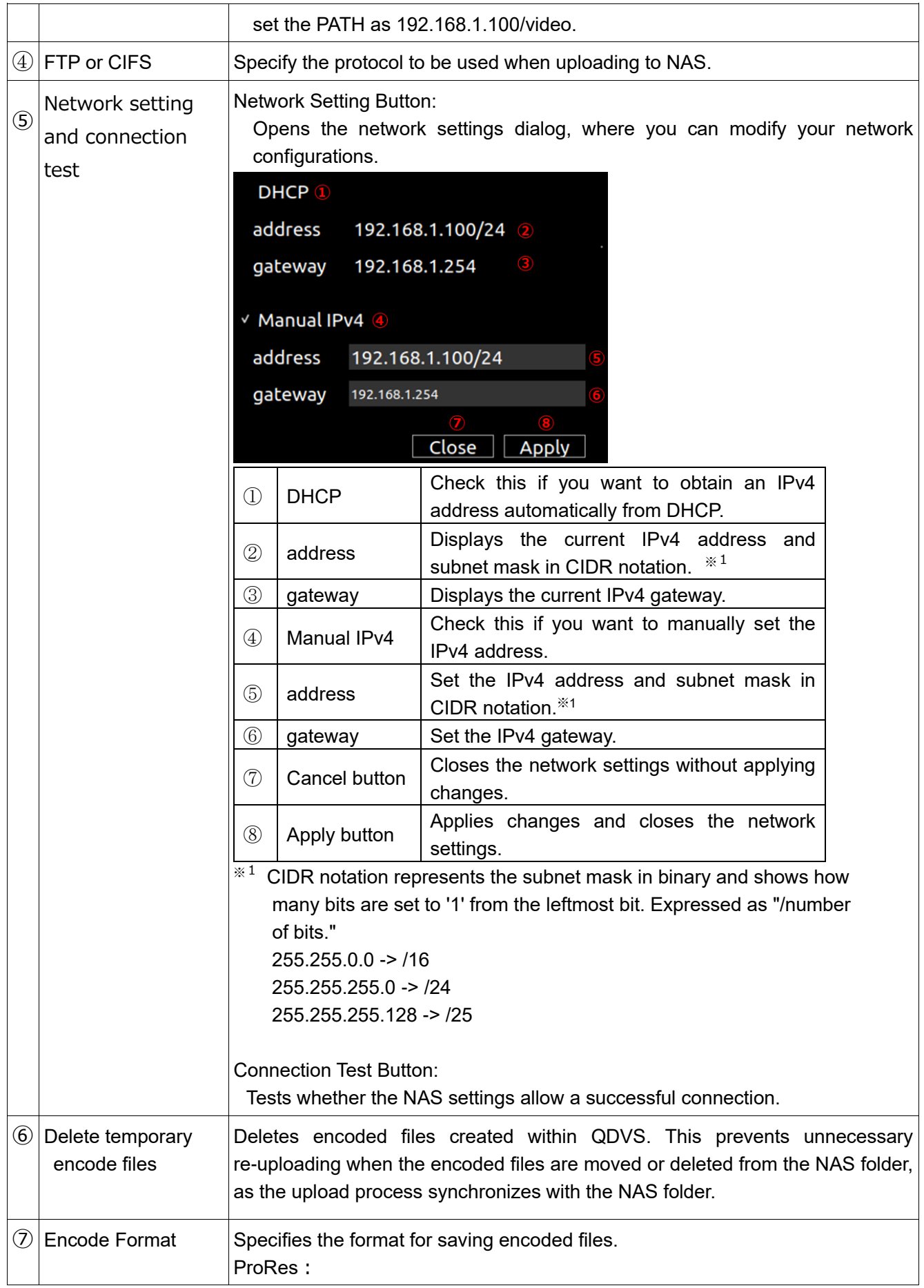

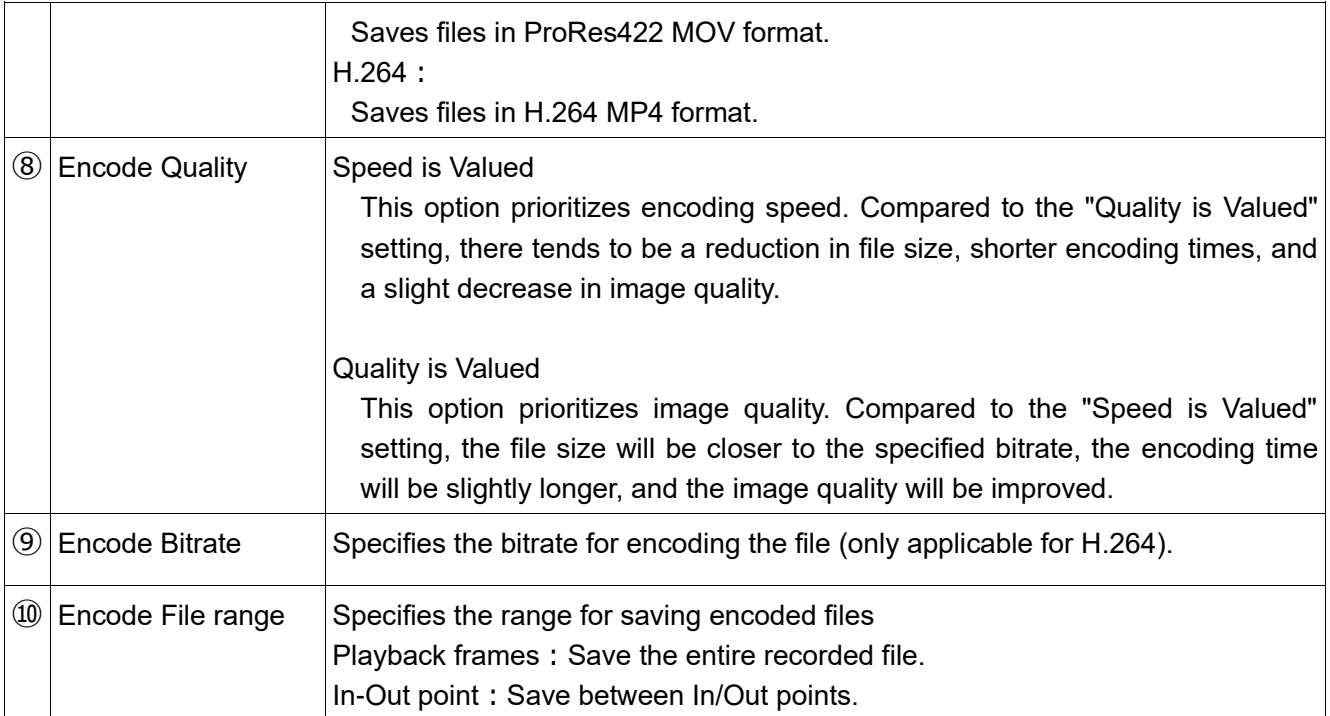

## 3.Sync

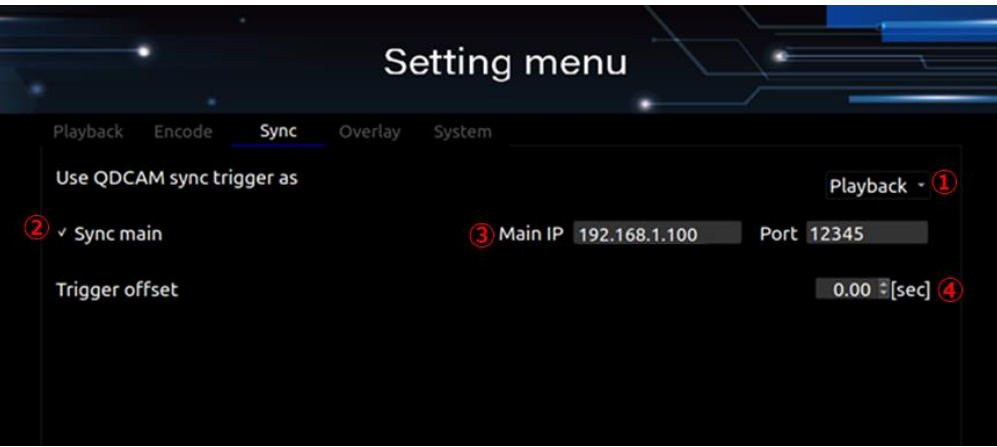

Sync setting screen

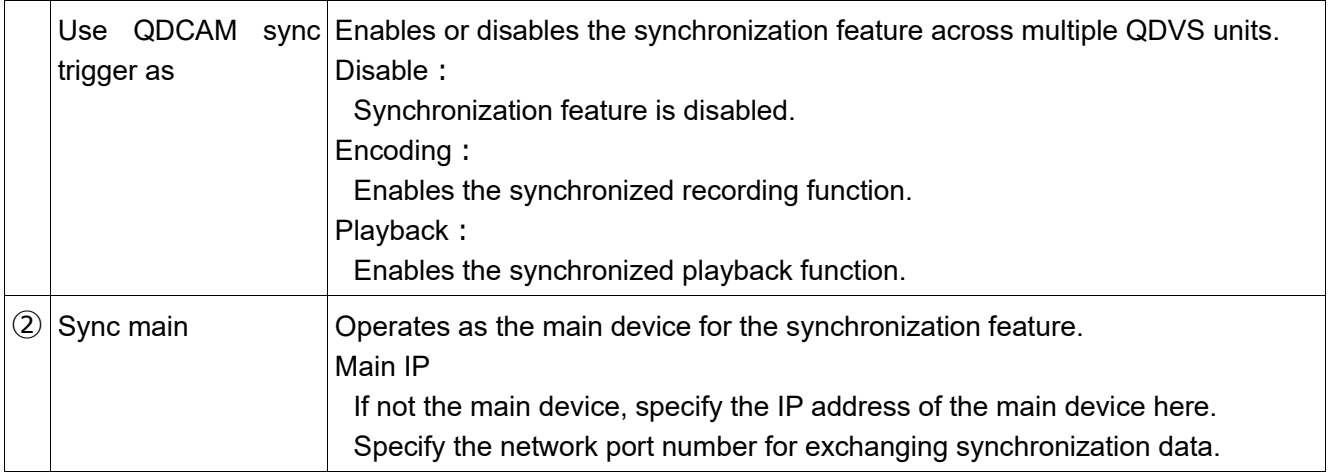

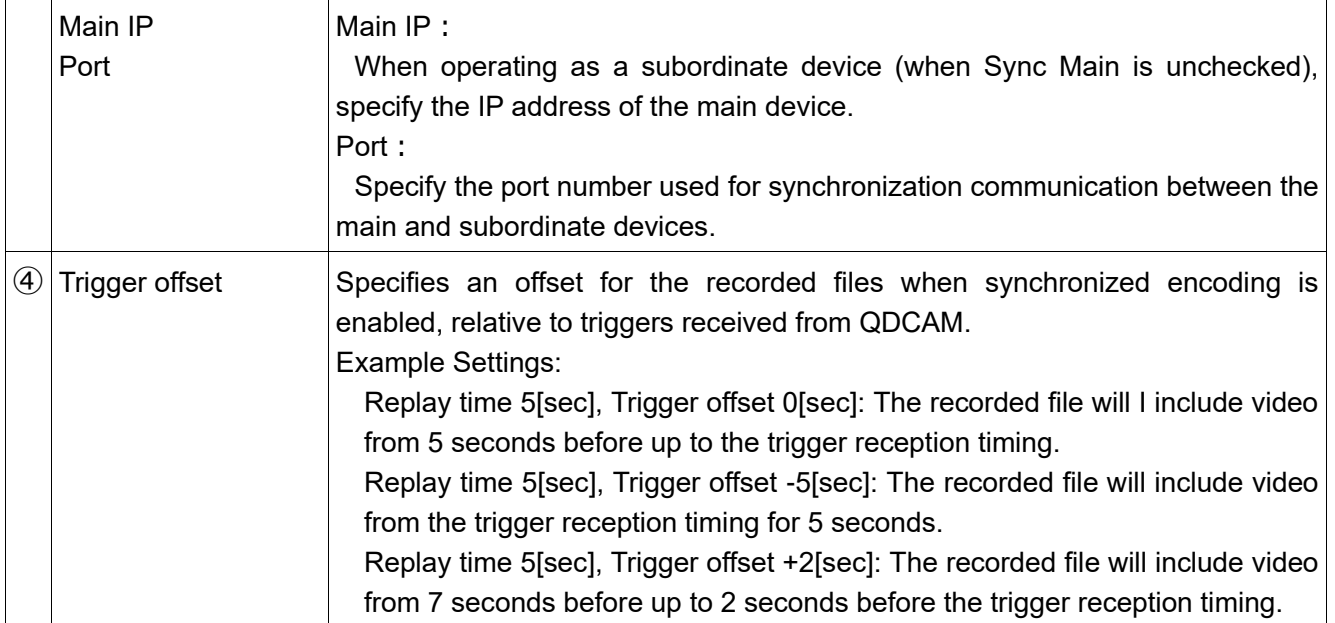

#### 4.Overlay

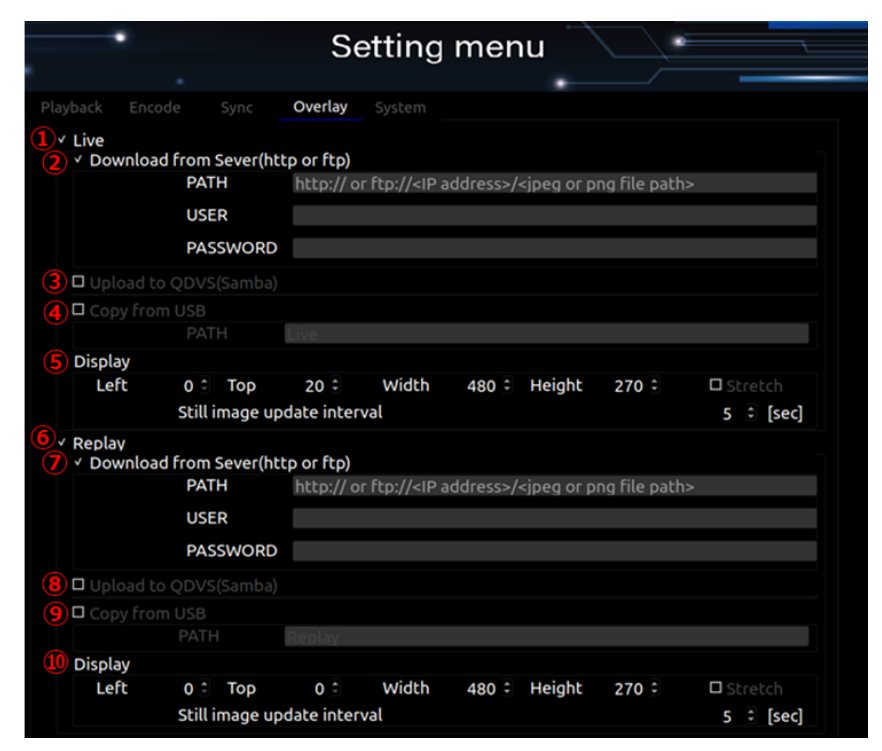

Overlay Setting screen

![](_page_26_Picture_157.jpeg)

![](_page_27_Picture_152.jpeg)

![](_page_28_Picture_94.jpeg)

#### 5.System

![](_page_28_Picture_95.jpeg)

## System setting screen

![](_page_28_Picture_96.jpeg)

![](_page_29_Picture_46.jpeg)

![](_page_29_Picture_2.jpeg)

#### <span id="page-30-0"></span>**■ II-4-2. Recording, Live, and Playback Screen**

1. After setting your preferences in the settings menu, press the Start button. The playback screen will be displayed according to your settings.

![](_page_30_Picture_3.jpeg)

Example:During playback, the screen will display what it looks like when encoding is being saved. (The playback screen will always be displayed in full-screen mode.)

2. After the playback screen is displayed, operations are conducted using a keyboard and mouse.

![](_page_30_Picture_129.jpeg)

Below is a list of available keyboard and mouse actions:

![](_page_31_Picture_157.jpeg)

2. You can also operate the system using the specially designed mini-keyboard that comes with the package.

![](_page_32_Picture_2.jpeg)

Description of Key Functions:

![](_page_32_Picture_115.jpeg)

# <span id="page-33-0"></span>**II-5. Dimensions**

![](_page_33_Picture_2.jpeg)

#### Note:

Please ensure to leave a space of at least 50mm on both the top and the rear side of the unit when installing it.

![](_page_33_Figure_5.jpeg)

# <span id="page-34-0"></span>**II-6. General Specifications**

## ■**Hardware Specification**

![](_page_34_Picture_168.jpeg)

![](_page_34_Picture_169.jpeg)

![](_page_34_Picture_170.jpeg)

![](_page_34_Picture_171.jpeg)

![](_page_34_Picture_172.jpeg)